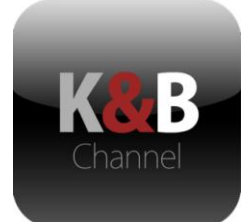

# The Kitchen & Bath Channel: A Subscriber's Guide

## **To Join:**

- 1. Use the link at the upper right "For Pros" or the "Professionals Subscribe Now" button
- 2. Choose your plan
- 3. Begin the registration process by providing basic contact information (all fields required)
- 4. Hit submit button
- 5. You will be sent to PayPal
- 6. Complete the PayPal process. If you have a PayPal account, use it for a smoother process. Note that if you have no PayPal account you will be asked to create a username and password, providing you with easy access for renewal and other future PayPal purchases with the card you used.
- 7. Click the "Return to Kitchen & Bath Channel" button
- 8. You're browser (FireFox, IE) may give you a notice that you are leaving PayPal a secure site – back to The Kitchen & Bath Channel site – this is normal
- 9. Return to The Kitchen & Bath Channel site and login using the username and password you just created
- 10. You can view and edit the profile, adding photos, links, videos, etc.

## **To edit and modify your profile:**

- 1. Click the link "For Pro" in the upper right corner of the website to access the Professional's section.
- 2. Click the "Login" link on the left-hand navigation area.
- 3. Enter your Username and Password
- 4. Modify as necessary

## **Best Practices:**

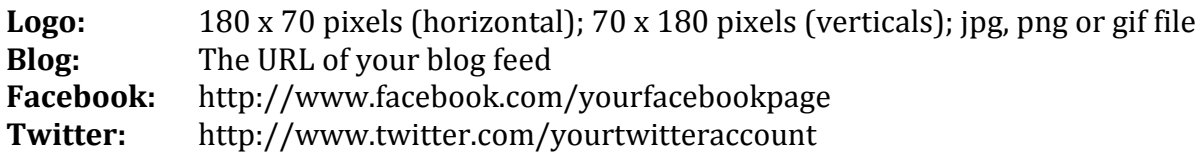

PO Box 17291 Chapel Hill, NC 27516 Phone: 919-932-4600 www.KitchenBathChannel.com phil@kitchenmarketing.com

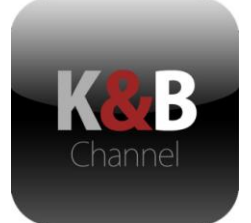

### **Profile Images:**

- The featured image will automatically crop to  $300 \times 270$  pixels. When you click on the featured image, it will expand to full size (as images in Facebook)
- The four additional images will automatically crop to 140 x 150 and are not expandable
- Web resolution images are preferred to print resolution versions
- At this time, you cannot a delete an image in your profile. However to change the images upload a new image to replace an existing one – In your profile form, top to bottom corresponds to left to right on your profile page. To replace the third image on your profile page; upload a new image in the third spot down on the form.

#### **Videos:**

- To publish video(s) on your profile you must first have them hosted on YouTube.  $\bullet$ If you do not have a YouTube channel for your business (or even if you do), we encourage you to place your video on the Kitchen & Bath Channel YouTube Channel. To do this you will need to send your video to the Kitchen & Bath Channel. Call (919-932-4600) or email me (phil@kitchenbathchannel.com) to make arrangements.
- Once the video is live on YouTube, go to play the video.
	- o On that page (below the video) Click on the Share Button
	- $\circ$  Copy the short URL ONLY. (should begin wit[h http://youtu.be/](http://youtu.be/)
	- o Under "options" choose HD, if your video is in High Definition.